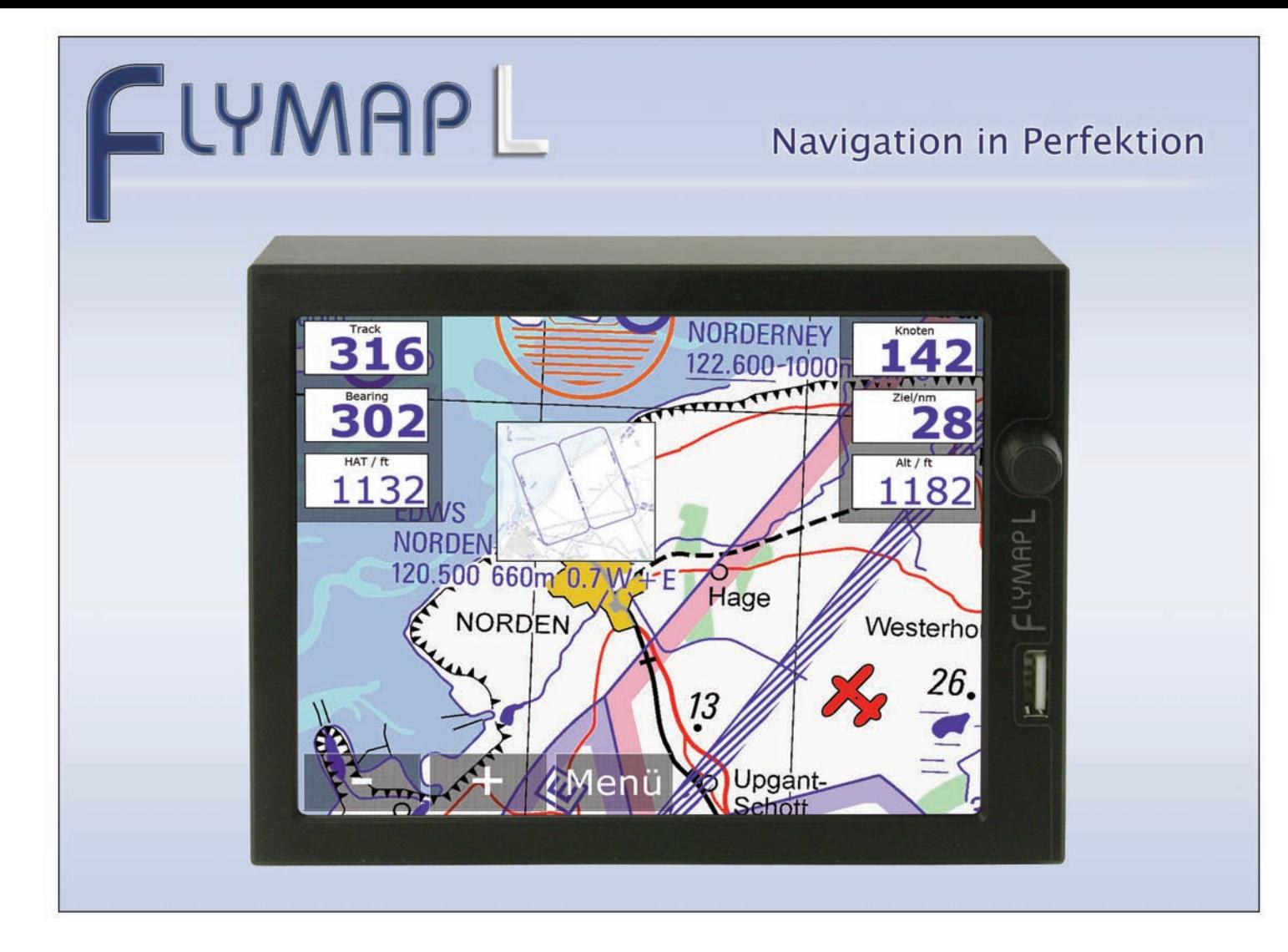

Wir danken Ihnen, dass Sie sich für das System Flymap entschieden haben. Flymap soll Sie unterstützen und zur sicheren Durchführung Ihrer Flüge beitragen.

Bitte machen Sie sich vor Ihrem ersten Flug mit Flymap gründlich mit dem System vertraut. Flymap bietet mit dem Demo-Modus eine komfortable Möglichkeit, alle Funktionen des Systems am Boden sicher zu erarbeiten und zu testen.

Denken Sie immer daran: Eine perfekte Luftraumbeobachtung schützt Sie und die anderen Luftfahrer vor gefährlichen Situationen.

Wir wünschen Ihnen mit dem System Flymap viele interessante und sichere Flüge.

Bitte beachten Sie, dass Flymap wie jedes andere elektronische Gerät jederzeit ausfallen kann.

Überprüfen Sie stets alle gelieferten Informationen auf Plausibilität.

Flymap dient nur zu Ihrer Information und ersetzt auf keinen Fall die gesetzlich vorgeschriebenen Navigationsverfahren.

Flymap wurde mit größter Sorgfalt produziert. Dennoch können Fehler nicht ausgeschlossen werden.

## Inhalt

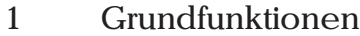

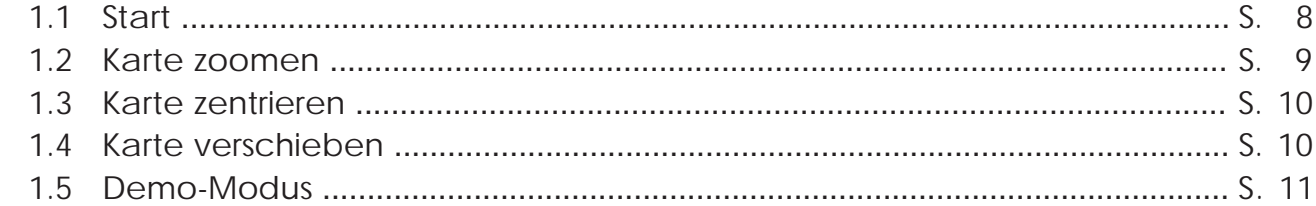

#### $\mathbf{2}$ Navigation

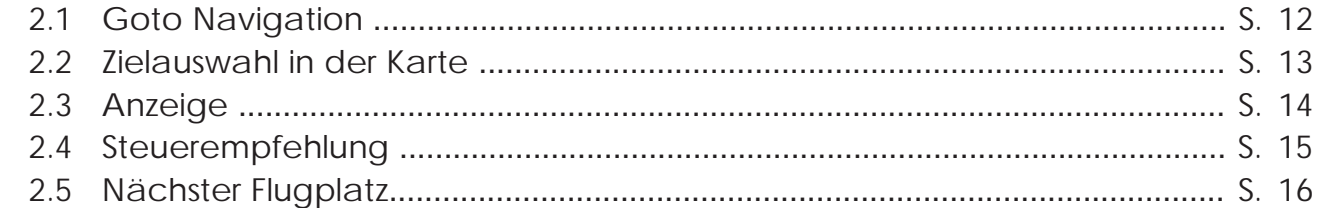

#### $\overline{3}$ Flugplanung

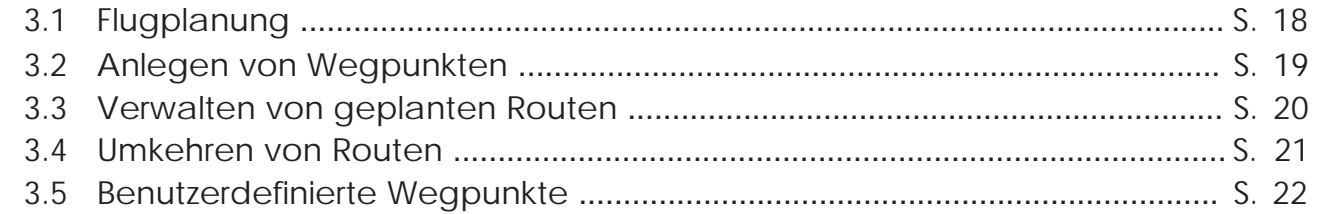

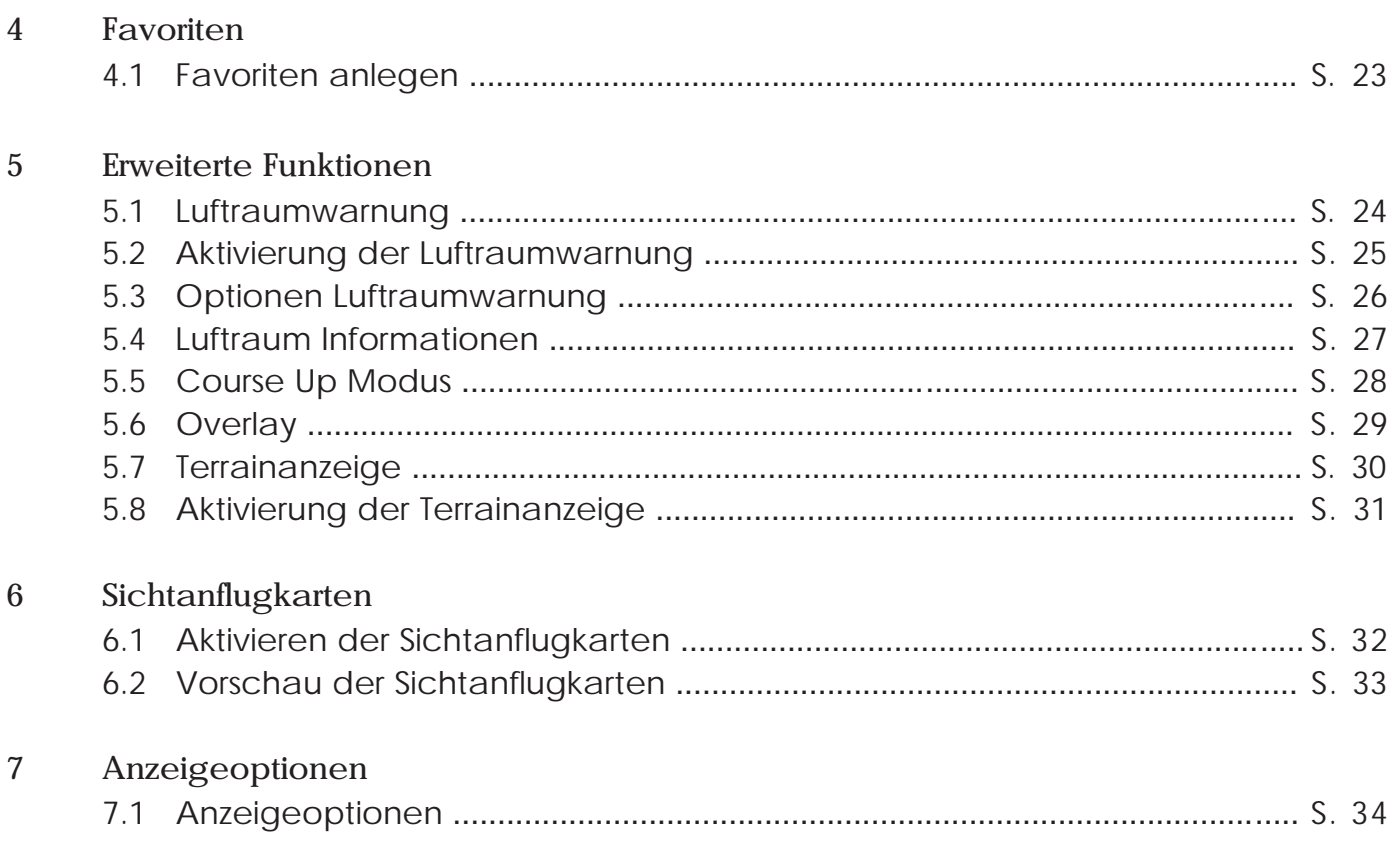

## Inhalt

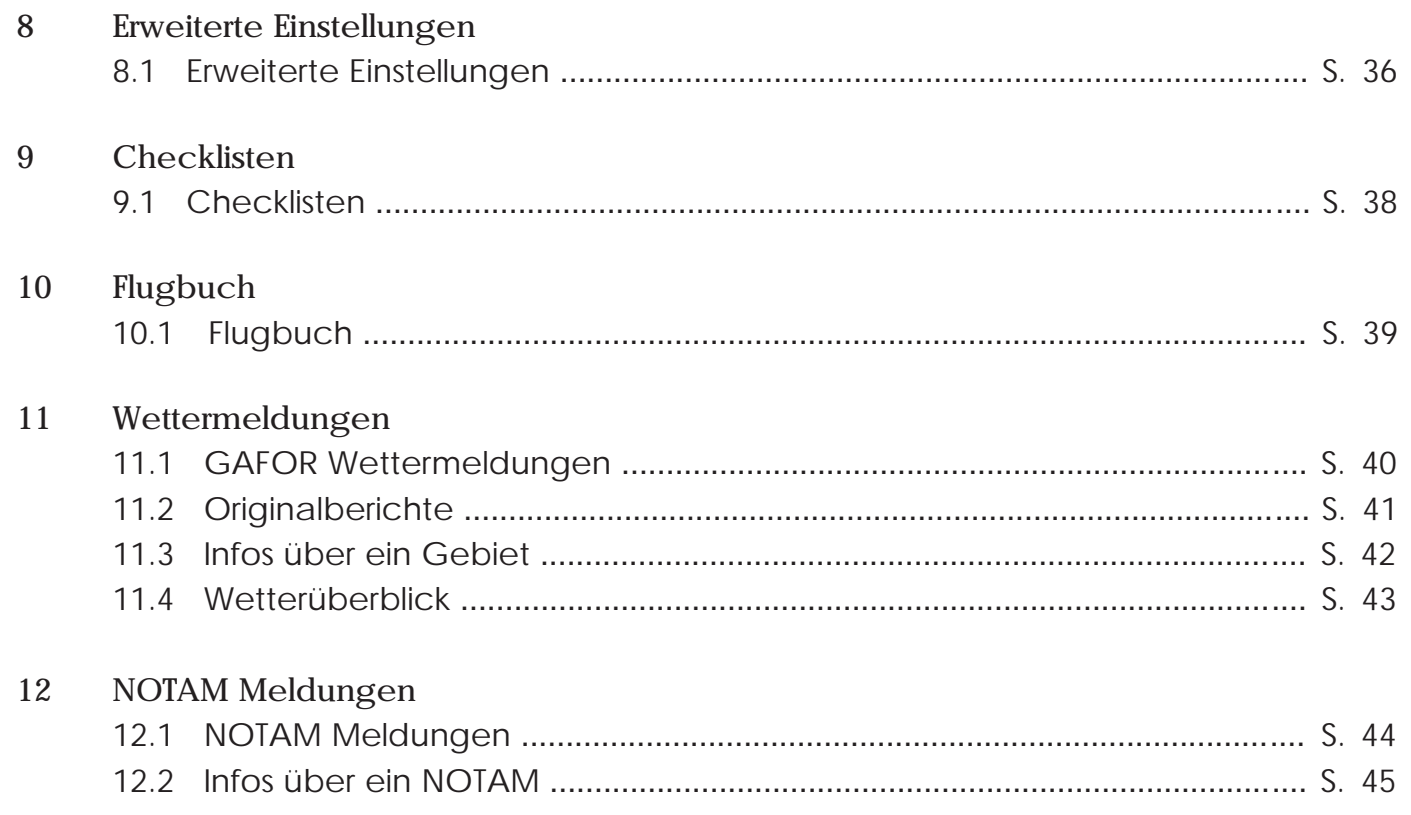

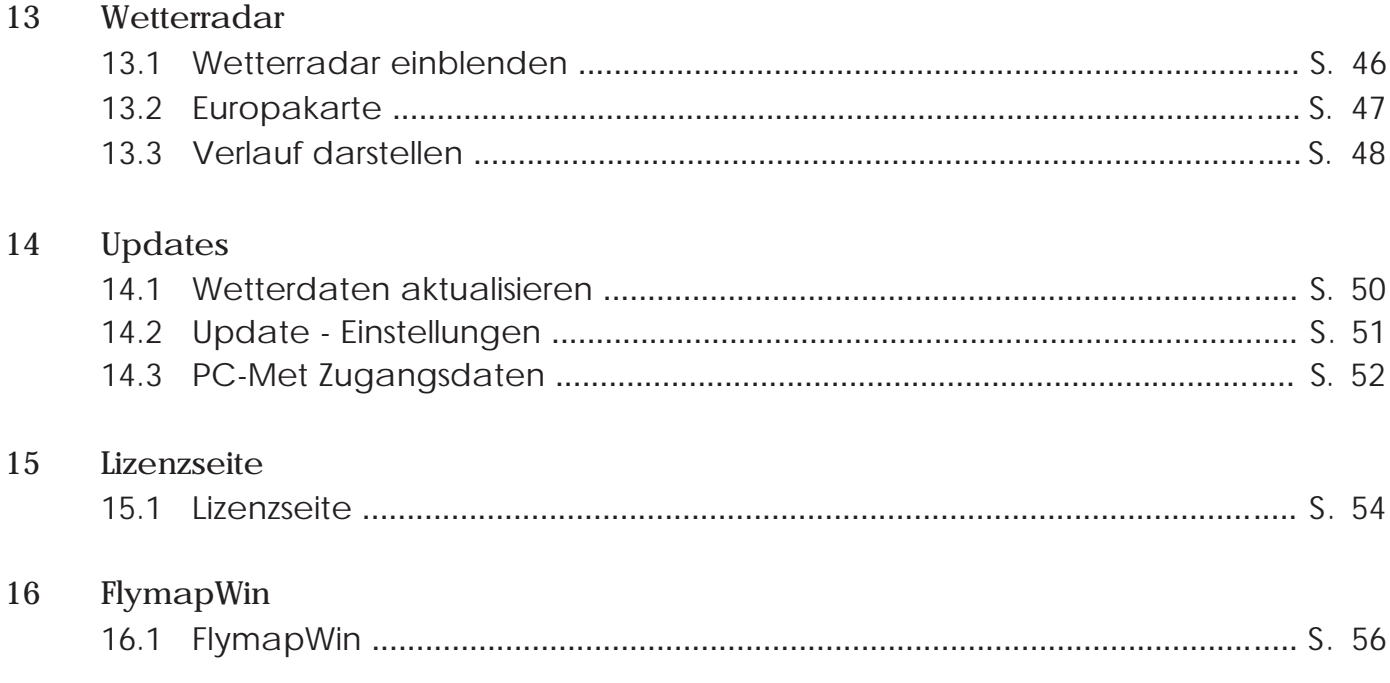

## **1 Grundfunktionen**

- 8 -

*1.1 Start*

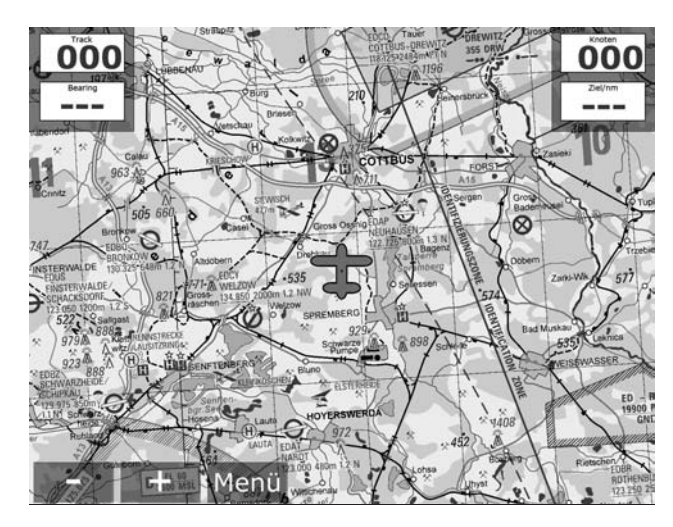

**Startbildschirm**

Zum Starten von Flymap schalten Sie das Gerät ein. Nach einer kurzen Initialisierungsphase ist Ihr Gerät sofort einsatzfähig.

Das System meldet sich nach dem Starten mit dem Kartenbildschirm und dem Flugzeugsymbol in der Mitte. Das Flugzeugsymbol zeigt Ihre momentane Position auf der Karte an. In diesem Modus können Sie sofort starten, ohne einen weiteren Bedienschritt ausführen zu müssen. Flymap verhält sich nun als Moving-Map System.

Im oberen Displaybereich finden Sie links die Anzeige für Track und Bearing, rechts die Anzeige für die Geschwindigkeit über Grund, die Ground-Speed. Durch Tippen auf dieses Fenster ändert sich die Anzeige in der Folge km/h, Knoten, Meilen/h. Die jeweils letzte Einstellung wird vom System gespeichert.

**1 Grundfunktionen**

Immer wenn Sie die Karte sehen, steht Ihnen die komfortable Zoomfunktion zur Verfügung. Tippen Sie mit dem Finger auf das transparente **+** bzw. **-** Feld im Display. Die Karte verändert sofort die Zoomstufe.

## *1.2 Karte zoomen*

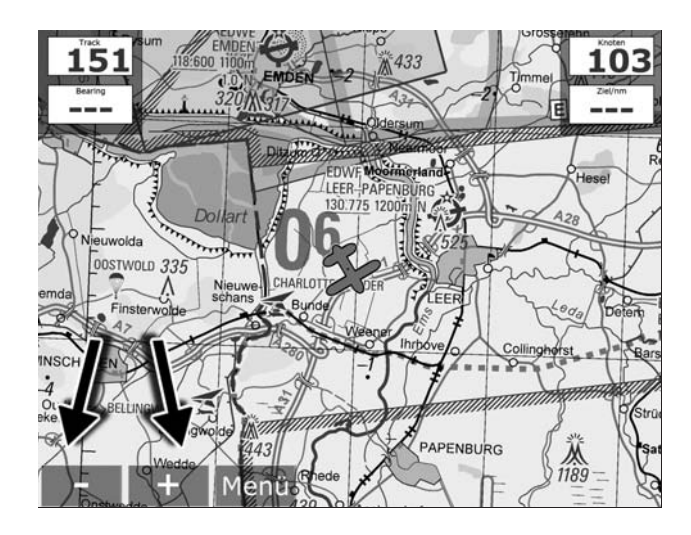

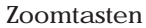

## **1 Grundfunktionen**

*1.3 Karte zentrieren*

## *1.4 Karte verschieben*

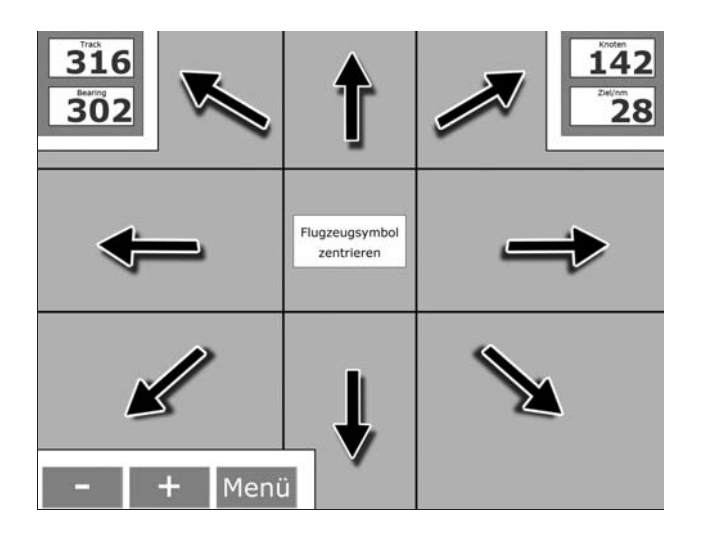

Sie zentrieren das Flugzeugsymbol immer durch Tippen in die Mitte des Displays (s. Screenshot 1.4).

Das Display ist in "unsichtbare" logische Felder unterteilt. Tippen Sie einfach mit dem Finger auf den Rand der Karte. Die Karte verschiebt sich sofort in die entsprechende Richtung.

Die Karte lässt sich nach rechts, links, oben, unten und auch diagonal verschieben. Bedenken Sie, dass Sie das Flugzeugsymbol auch aus dem sichtbaren Bereich herausschieben können.

Sollte das Flugzeugsymbol nicht mehr zu sehen sein, zentrieren Sie einfach die Karte (wie unter 1.3 beschrieben) und das Flugzeug befindet sich wieder mittig auf dem Display.

Wir empfehlen diese wichtige Funktion zu trainieren, damit die Handlung im Fluge automatisch abläuft.

### - 10 -

Betätigen Sie durch Tippen mit dem Finger den *1.5 Demo-Modus* transparenten Menü-Button. Im sich öffnenden Menü drücken Sie bitte den Button "Demo starten" am rechten Displayrand. Das System schaltet sofort wieder in die Kartenansicht.

Sie erkennen den aktivierten Demo-Modus im Display an der Einblendung "DEMO".

Rechts unten wird nun eine Schaltwippe eingeblendet, welche Ihnen die folgenden Funktionen zur Verfügung stellt:

Schaltwippe oben: Geschwindigkeit erhöhen Schaltwippe unten: Geschwindigkeit verringern Schaltwippe links / rechts: Steuerfunktion

Sie können alle Funktionen am Boden "erfliegen". Machen Sie ausgiebig Gebrauch davon, so werden Sie es im Fluge einfacher haben.

Sie kehren in den normalen Modus zurück, indem Sie den Butten "Demo beenden" im Hauptmenü betätigen. Vergewissern Sie sich, dass die Einblendung "Demo" im Kartenfenster erloschen ist, bevor Sie zum nächsten Flug starten.

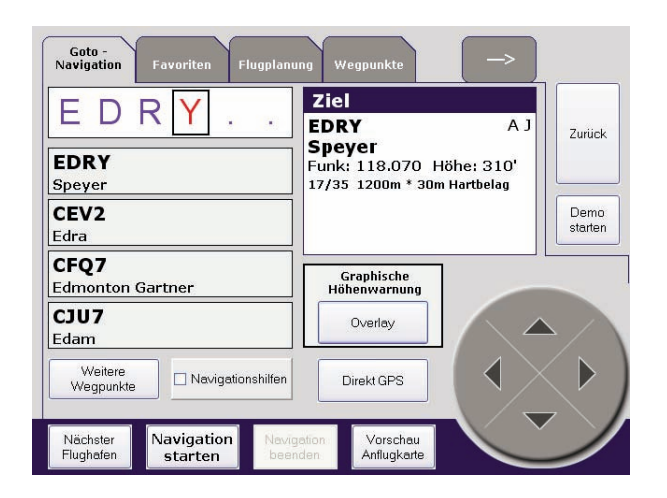

## - 12 -

## *2.1 Goto Navigation*

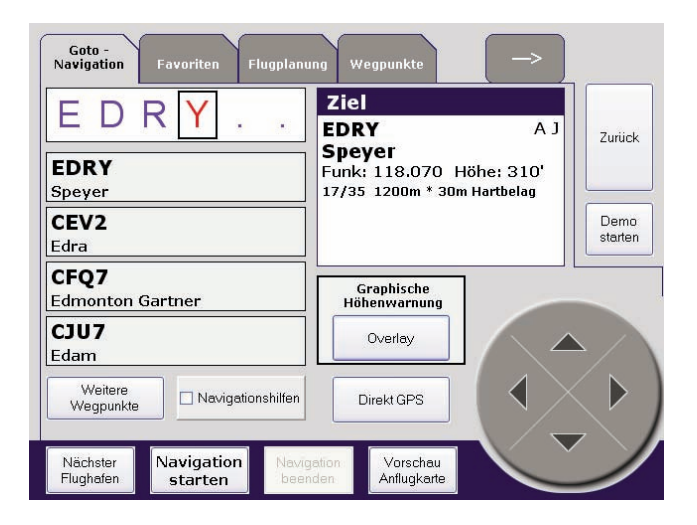

Die Goto-Navigation ermöglicht Ihnen das Festlegen eines Ziels ausgehend von Ihrer aktuellen Position.

Betätigen Sie den Button "Menü". Die Goto Navigation ist bereits angewählt. Um ein Ziel zu selektieren, geben Sie mit Hilfe der Schaltwippe eine Flugplatzkennung oder einen Flugplatznamen in das Eingabefeld ein. Unterhalb dieses Feldes wird eine Liste mit Flugplätzen angezeigt, die zu der von Ihnen eingegebenen Kennung passen. Ist der von Ihnen gewünschte Flugplatz dabei, tippen Sie ihn einfach an. Er wird dann als Zielflugplatz gespeichert.

Sollte Ihr gewünschtes Ziel nicht dabei sein, selektieren Sie einfach auch noch den folgenden Buchstaben bis Ihr Ziel angezeigt wird.

Alternativ können Sie auch den Button "weitere Wegpunkte" drücken. Es werden dann weitere Wegpunkte angezeigt, die zu Ihrer bisher eingegebenen Kennung passen.

Um die Goto Navigation zu starten, betätigen Sie das Feld "Navigation starten". Automatisch wechselt das System wieder in die Kartenansicht. Der Kurs zum Ziel wird als rot/blaue Linie dargestellt.

Durch Tippen und längeres Halten eines Punktes in der Karte, kann ein Zielpunkt definiert werden. Es wird dann ein Auswahlmenü eingeblendet. Wählen Sie "Wegpunkt einfügen" und der direkte Kurs zu diesem Punkt wird in die Karte eingezeichnet.

### *2.2 Zielauswahl in der Karte*

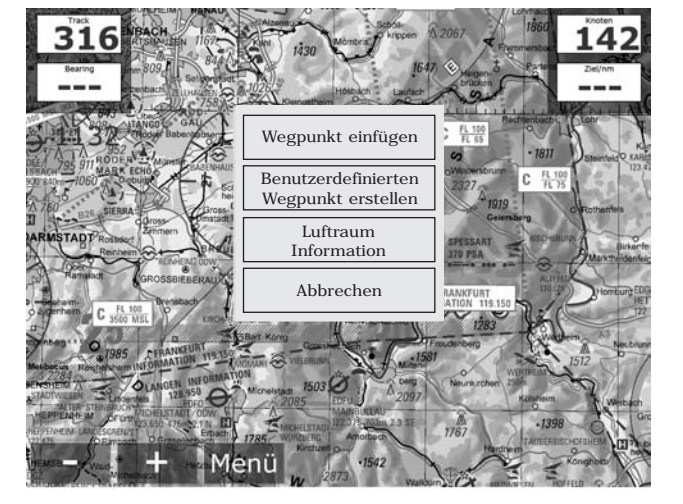

**Auswahlmenü**

## **2 Navigation**

- 14 -

*2.3 Anzeige*

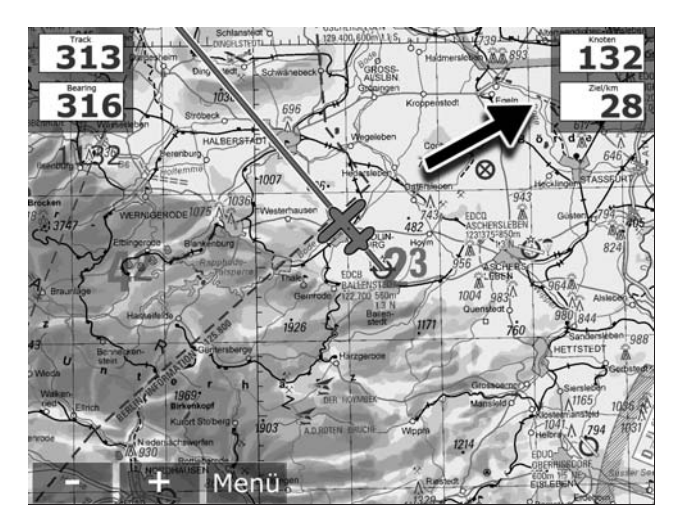

**Noch 28 km bis zum Ziel**

In der rechten Displayecke finden Sie die Anzeige "Entfernung zum Ziel" in Kilometern (andere Einheiten einstellbar). Durch Antippen des Feldes erhalten Sie die Flugdauer zum Ziel in Stunden und Minuten, die Entfernung zum nächsten Wegpunkt oder alternativ die Flugdauer dorthin.

Die Richtung, in die Sie steuern müssen, damit Sie das von Ihnen ausgewählte Ziel erreichen, wird als Pfeil auf der Karte dargestellt. Zeigt der Pfeil senkrecht nach oben fliegen Sie genau auf Ihr aktuell gewähltes Ziel zu.

Unter dem Pfeil finden Sie eine Skala mit dem Ablagezeiger. Dieses Instrument zeigt die Entfernung zu Ihrem gewählten Kurs an. Der Ablagezeiger hilft Ihnen Windeinflüsse oder Ungenauigkeiten bei der Steuerung auszugleichen. Diese Steuerempfehlung ist unabhängig von der aktivierten Karte.

Wenn Sie lieber die Darstellung in klassischen Gradzahlen bevorzugen, können Sie auch auf die Anzeige von Track und Bearing umschalten. Drücken Sie dazu auf "Menü" und wählen Sie auf dem Reiter "Anzeigeoptionen" die entsprechende Option.

## *2.4 Steuerempfehlung*

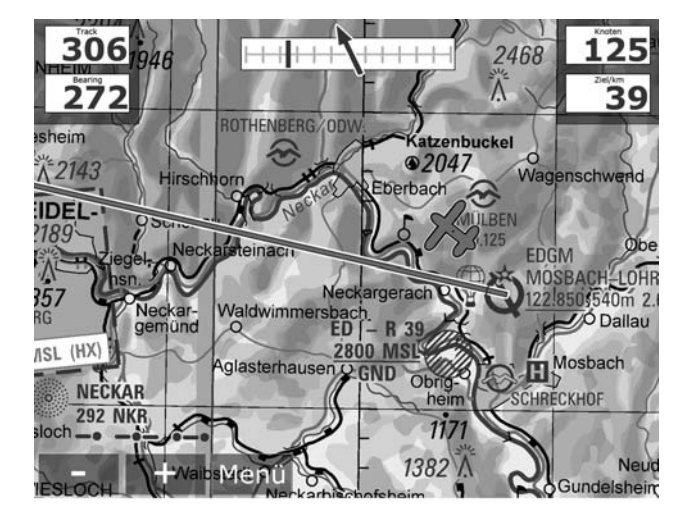

**Um auf dem Kurs zu bleiben, muss nach links gegengesteuert werden.**

## *2.5 Nächster Flugplatz*

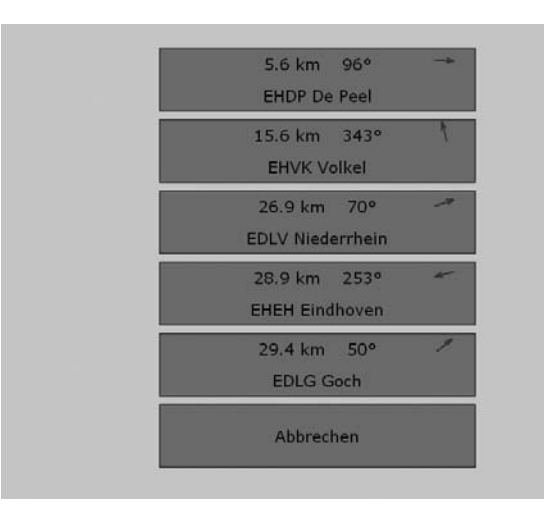

**Liste der nächstgelegenen Flugplätze**

Die Funktion "Nächster Flugplatz" finden Sie im Menü in der Goto Navigation.

Wenn Sie auf den Button "Nächster Flugplatz" tippen, wird eine Liste der nächstgelegenen Flugplätze erzeugt (sortiert nach Entfernung).

Tippen Sie auf den Flugplatz Ihrer Wahl. Das System bricht die vorhandene Flugplanung ab und berechnet die Route zu dem ausgesuchten Flugplatz.

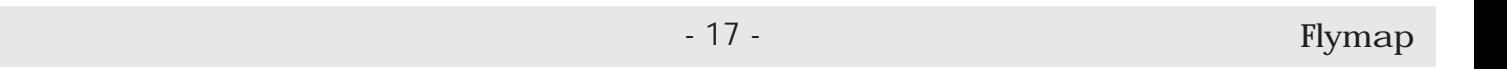

## **3 Flugplanung**

## - 18 -

## *3.1 Flugplanung*

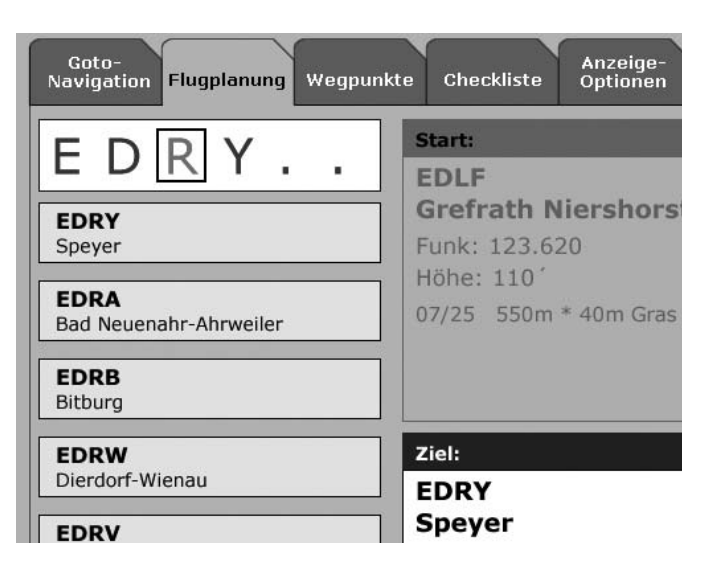

Mit der Option Flugplanung kann eine Route komfortabel direkt im Flymap vorgeplant werden. Die Vorgehensweise ist analog der Goto-Navigation, jedoch kann zusätzlich der Startpunkt der Route geplant werden.

Aus der Kartenansicht tippen Sie auf "Menü" und dann auf den Reiter "Flugplanung". Tippen Sie in das Feld "Start" und wählen Sie mit der Schaltwippe Ihren Startflugplatz.

Danach drücken Sie auf das Feld "Ziel" und verfahren Sie analog zur Starteingabe.

Um die Flugplanung zu starten, betätigen Sie das Feld "Navigation starten". Automatisch wechselt das System wieder in die Kartenansicht. Der Kurs wird als rot/blaue Linie dargestellt.

Überprüfen Sie Ihre geplante Route, indem Sie im *3.2 Anlegen von Wegpunkten* Randbereich der Karte auf die eingezeichnete Kurslinie tippen. Die Karte bewegt sich bei jedem Tippen ein Stück weiter. Fügen Sie bei diesem Vorgang durch tippen und halten beliebig weitere Wegpunkte ein, um die Strecke nach Ihren Wünschen anzupassen.

**Wichtig:** Der neue Wegpunkt wird immer in den gerade aktiven Streckenabschnitt eingefügt!

Der aktive Streckenabschnitt wird durch eine rot/blaue Linie angezeigt. Die anderen Kursabschnitte werden durch eine rein blaue Linie dargestellt. Sie können mit den Tasten "WP+" und "WP-" am unteren Displayrand den jeweils vorherigen oder folgenden Streckenabschnitt aktiv schalten, um dort Wegpunkte einzufügen (auf den Screenshots ist erst das linke Stück der Strecke aktiv, dann das mittlere).

Zum Abschluss der Planung betätigen Sie bitte den Button "Routenplanung abschließen". Die Planung wird abgeschlossen und der erste Wegpunkt wird vom System aktiviert.

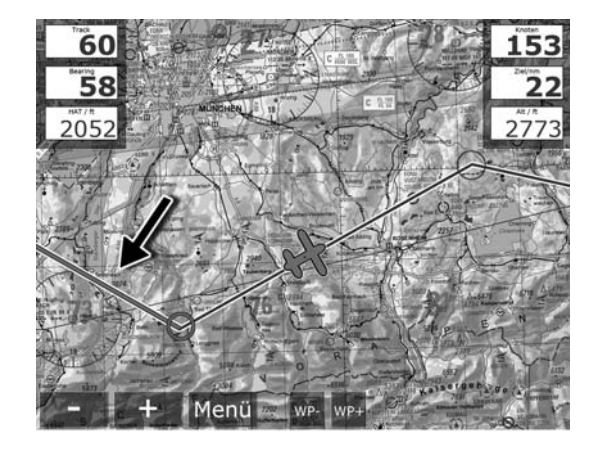

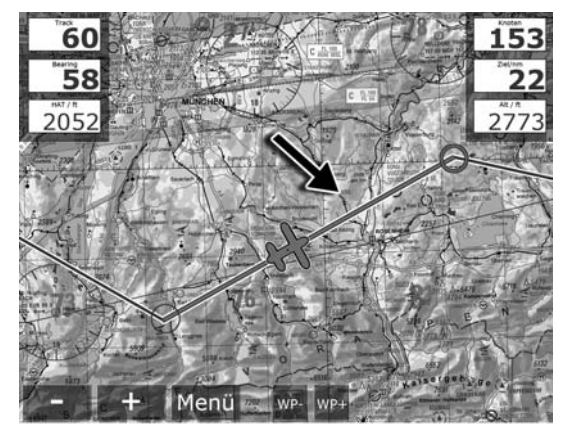

## *3.3 Verwalten von geplanten Routen*

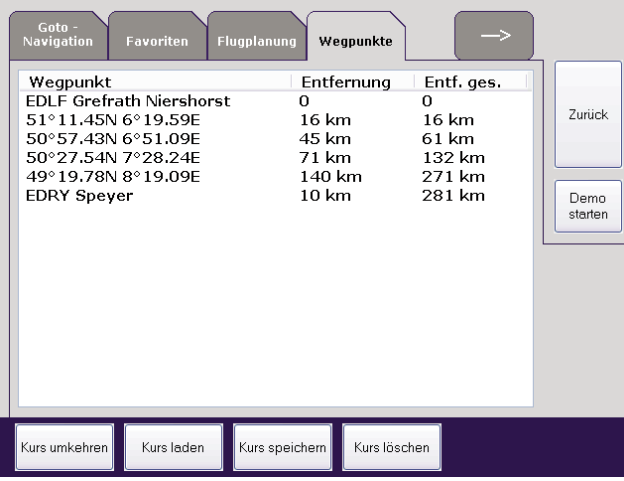

Flymap bieten Ihnen die Möglichkeit ihre geplanten Routen zu speichern und zu einem späteren Zeitpunkt wieder abzurufen.

Wenn Sie eine geplante Route speichern möchten, gehen Sie wie folgt vor: Tippen Sie, ausgehend von der Kartenansicht, auf "Menü" und dann auf den Reiter "Wegpunkte". Sie sehen nun Ihre geplanten Wegpunkte.

Tippen Sie auf "Kurs speichern" und vergeben Sie im folgenden Dialog einen beliebigen Namen für Ihre Route.

Wollen Sie eine zuvor gespeicherte Route laden, tippen Sie auf "Kurs laden" und im folgenden Dialog auf den Namen der gewünschte Route.

Nicht mehr benötigte Routen können Sie auch wieder vom System entfernen. Wählen Sie dazu die Schaltfläche "Kurs löschen" und dann den Namen der zu löschenden Route.

Am Ziel angekommen, können Sie einfach und *3.4 Umkehren von Routen* bequem Ihre Route für den Rückflug umkehren, ohne die Strecke neu planen zu müssen.

Aus der Kartenansicht betätigen Sie "Menü". Tippen Sie auf den Reiter "Wegpunkte" und dann auf die Schaltfläche "Kurs umkehren".

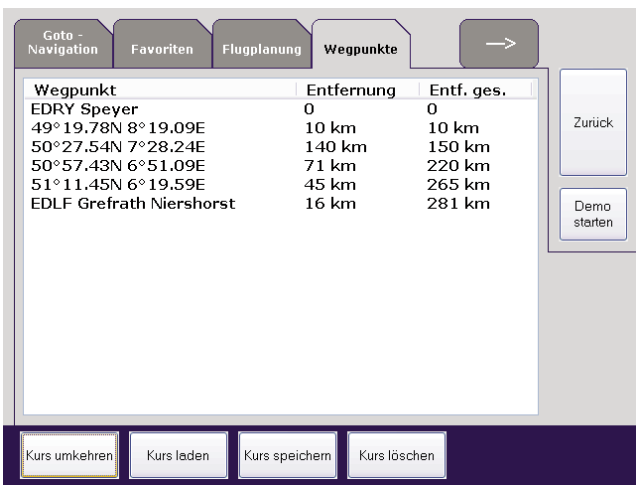

**3 Flugplanung**

## *3.5 Benutzerdefinierte Wegpunkte*

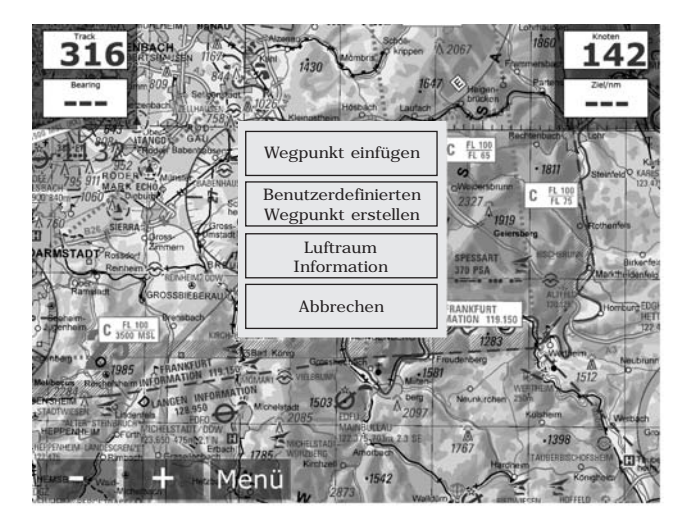

Flymap bietet Ihnen die Möglichkeit, häufig wiederkehrende Wegpunkte oder Stationen Ihrer Routen als eigenständige Wegpunkte zu speichern. Sie können diese Stationen dann ganz einfach in Ihre Flugplanung integrieren.

Tippen Sie für ca. 2 Sekunden auf einen beliebigen Punkt auf der Karte. Im folgenden Menü betätigen Sie den Punkt "Benutzerdefinierten Wegpunkt erstellen". In dem erscheinenden Dialog können Sie nun weitere Informationen zum Wegpunkt eingeben. Die Koordinaten sind bereits für Sie eingetragen, können aber auch editiert werden. Bestätigen Sie anschließend Ihre Eingaben mit "OK". Jetzt können Sie Ihren Wegpunkt über die eingegebene Kennung oder den Namen in der Kursplanung aufrufen.

Sie können Ihre häufig verwendeten Flugziele als *4.1 Favoriten anlegen* Favoriten abspeichern. Wählen Sie dazu in der Goto Navigation ein Ziel aus und wechseln auf die Favoritenseite. Tippen Sie für ca. 2 Sekunden auf einen beliebigen Favoritenplatz. Bestätigen Sie die Abfrage und der ausgewählte Flugplatz wird als Favorit gespeichert. Ist ein Platz bereits mit einem anderen Flugplatz belegt, wird dieser Eintrag überschrieben.

Sie können nun jederzeit mit einen Tastendruck diesen gespeicherten Flugplatz abrufen, um z.B. einen Kurs zu planen.

Auf dieser Seite haben Sie außerdem die Möglichkeit benutzerdefinierte Wegpunkte zu verwalten und direkt als Wegpunkt für eine Navigation zu benutzen.

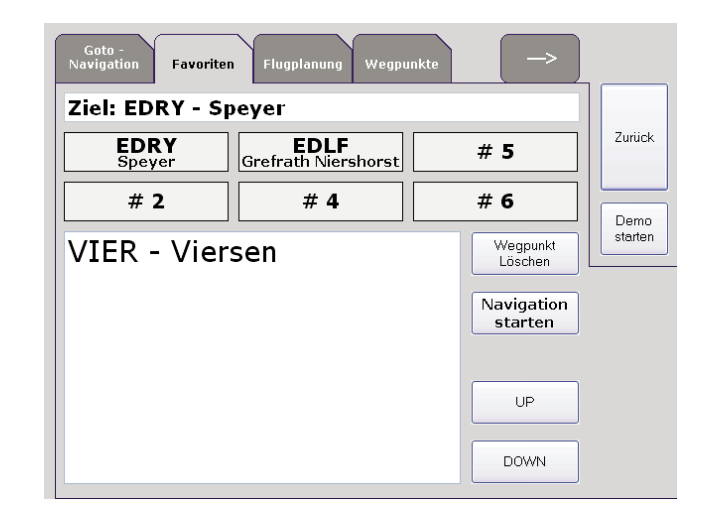

## - 24 -

## *5.1 Luftraumwarnung*

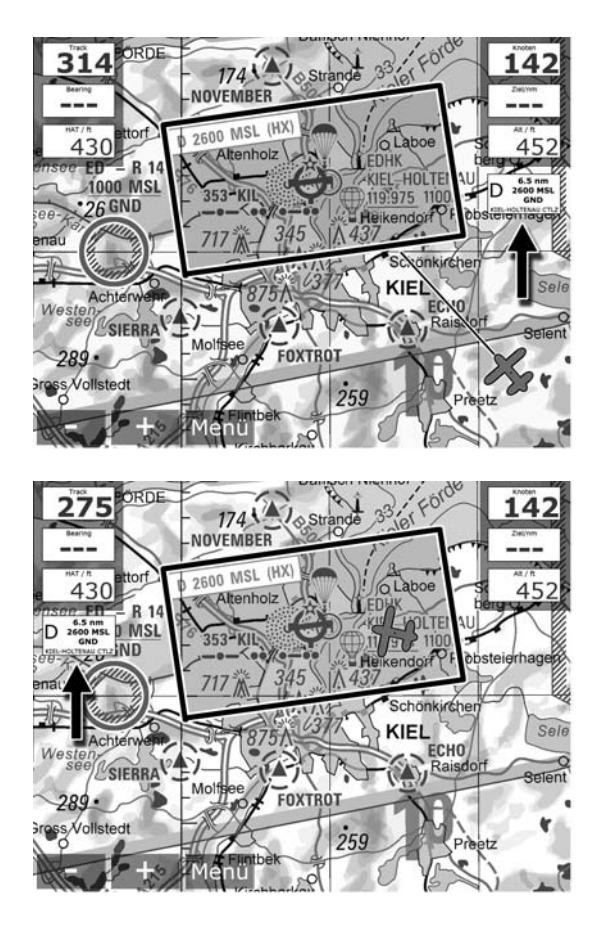

Flymap hebt die Luftraumgrenzen deutlich hervor. Abhängig von Ihrer aktuellen Flughöhe erfolgt die Anzeige mit Luftraumklasse, der Oberund Untergrenzen und Ihrer Entfernung zum Luftraum.

Sobald Sie auf einen Luftraum zufliegen, wird der Luftraum in der Karte rot umrandet, allerdings nur, wenn der Luftraum auf Ihrer aktuellen Flughöhe liegt.

Rechts in der Karte werden Informationen über den Luftraum angezeigt, auf den Sie zufliegen. Sobald Sie in einen Luftraum einfliegen, erscheinen die Informationen über diesen Luftraum links (s. Screenshot 2). Rechts wird ihnen weiterhin die Information über den Luftraum angezeigt, auf den Sie zufliegen!

## **Achtung:**

Überprüfen Sie die Angaben immer auf Richtigkeit.

Tippen Sie in der Kartenansicht auf "Menü" und *5.2 Aktivierung der Luftraumwarnung* auf den Reiter "Lufträume". Aktivieren Sie in diesem Menü dann das Häkchen bei "Luftraumwarnung aktiv".

Wählen Sie außerdem noch die Luftraumklassen, die Flymap anwarnen soll.

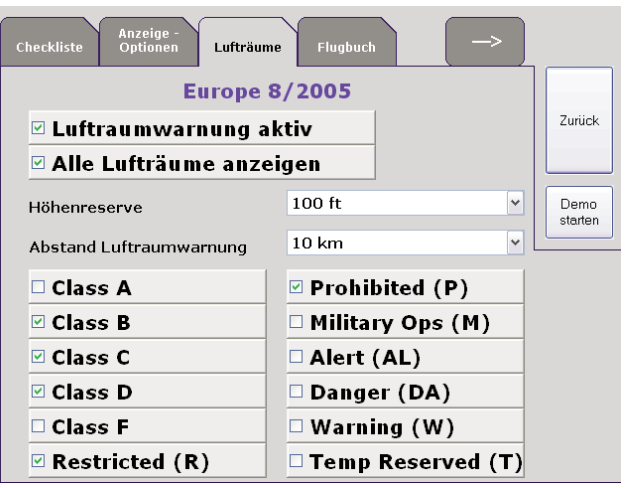

## *5.3 Optionen Luftraumwarnung*

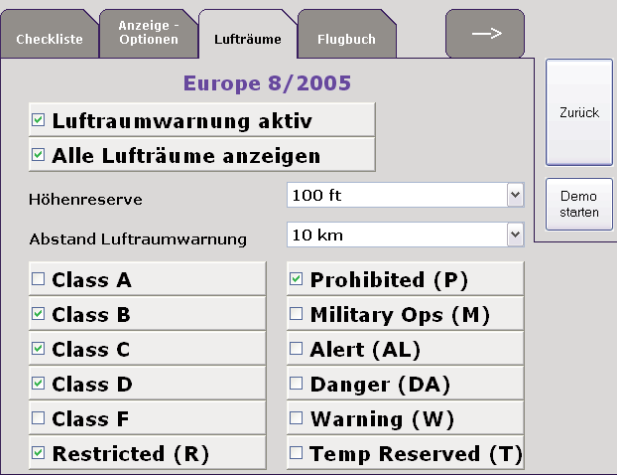

Auf dieser Optionenseite können Sie alle für Sie relevanten Einstellungen für die Luftraumwarnung eingeben.

#### *Alle Lufträume anzeigen:*

Wenn Sie dieses Kästchen aktivieren, werden Ihnen in der Karte alle Lufträume angezeigt, die auf Ihrer aktuellen Flughöhe liegen. Es werden dann alle Lufträume grün umrandet. Sobald Sie auf einen Luftraum zufliegen und den von Ihnen eingestellten Sicherheitsabstand unterschreiten, wird der Lufraum rot umrandet.

**Wichtig:** Lufträume, auf die Sie zufliegen, werden immer rot umrandet!

#### *Höhenreserve:*

Bei der Ermittlung, ob ein Luftraum für die aktuelle Flughöhe relevant ist, wird der von Ihnen eingegebene Wert als Sicherheitsabstand hinzugenommen.

#### *Abstand Luftraumwarnung:*

Hier können Sie angeben, ab welcher Entfernung ein Luftraum, auf den Sie zufliegen, angewarnt wird.

Wenn Sie auf die Karte tippen und kurze Zeit *5.4 Luftraum Informationen* halten, öffnet sich ein Menü. Wenn Sie hier "Luftraum Information" wählen, werden Ihnen alle Lufträume angezeigt, die es an diesem Ort gibt.

Wenn Sie auf einen Eintrag in dieser Liste drücken, wird der von Ihnen gewählte Luftraum in der Karte blau markiert.

Tippen Sie auf die Schaltfläche "Schließen", um die Anzeige zu beenden.

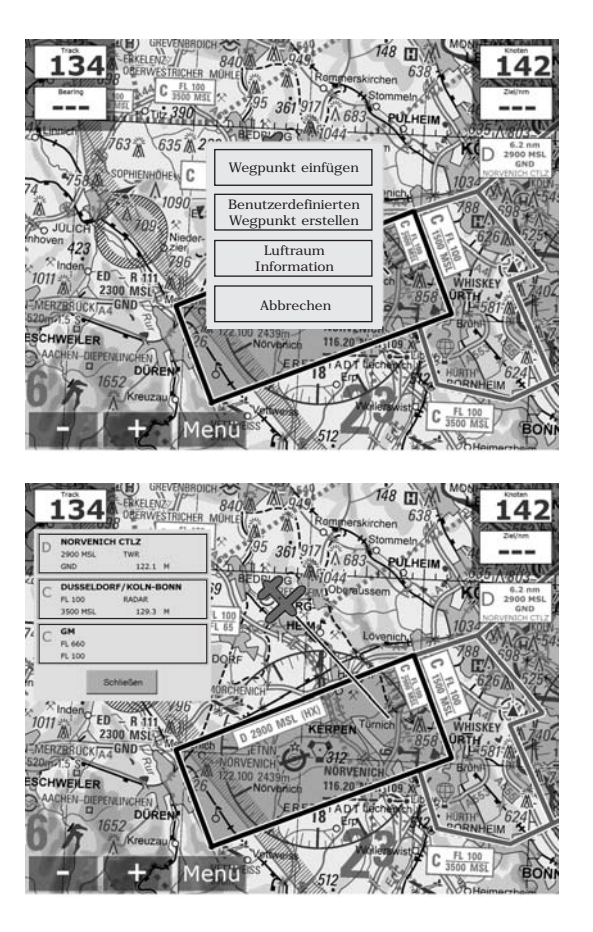

## - 28 -

## *5.5 Course Up Modus*

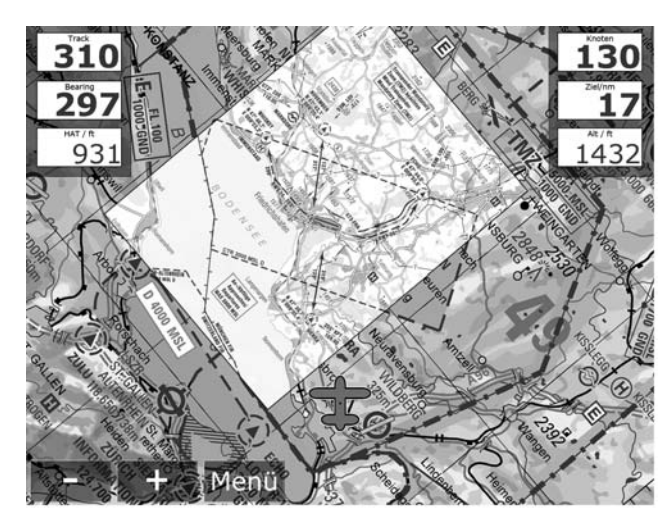

**Anflug auf Friedrichshafen im Course Up Modus mit eingeblendeter Sichtanflugkarte.**

Sie können zwischen zwei Kartenanzeigen wählen: "North Up" und "Course Up".

Wenn Sie "Course Up" wählen, dreht sich die Karte um das Flugzeugsymbol, welches sich immer am unteren Rand der Karte befindet. Der Vorteil ist, dass der sichtbare Bereich vor dem Flugzeugsymbol sehr groß ist. Sie haben immer einen weitreichenden Überblick. Die gedrehte Karte wird natürlich in optimaler Qualität angezeigt.

Den Course Up Modus können Sie auf der Seite "Anzeigeoptionen" aktivieren. Flymap blendet auf Wunsch auch einen Kompass in die Karte ein. Diesen können Sie ebenfalls hier aktivieren.

Um die verschiedenen Overlays (NOTAM, GAFOR, *5.6 Overlay* Wetterradar und Höhenwarnung) unkompliziert und schnell einzublenden, können Sie diese Funktionen mit sehr wenigen Schritten erreichen.

Tippen Sie, ausgehend von der Kartenansicht, auf "Menü". Die Goto Navigation ist bereits für Sie angewählt. Betätigen Sie die Schaltfläche "Overlay". In dem folgenden Dialog können Sie auswählen, welches Overlay Sie auf der Karte sehen möchten. Um ein Overlay ein- oder auszublenden, betätigen Sie einfach die jeweilige Schaltfläche.

### **Beachten Sie bitte:**

Aus Gründen der Übersichtlichkeit und Lesbarkeit kann immer nur ein Overlay angezeigt werden. Alle anderen Overlays werden jeweils deaktiviert.

**5 Erweiterte Funktionen**

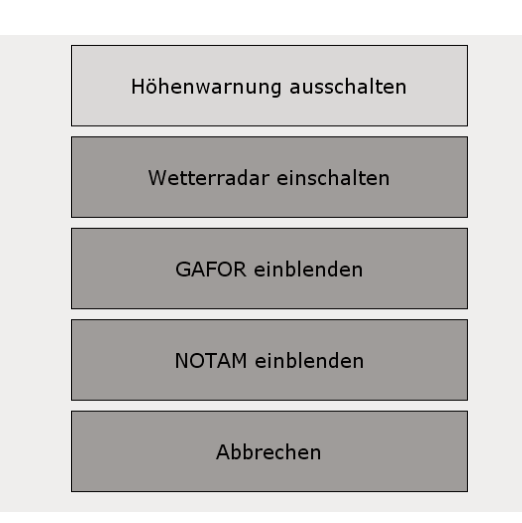

## **5 Erweiterte Funktionen**

## - 30 -

## *5.7 Terrainanzeige*

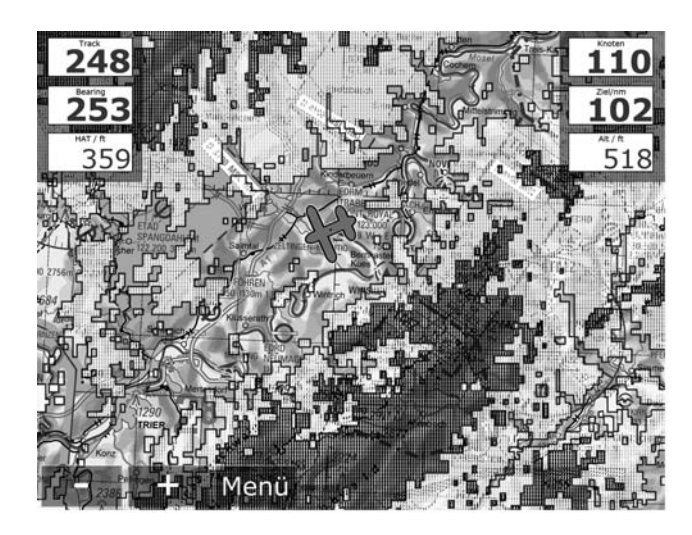

Flymap zeigt, bei installierter Höhendatenbank, durch farbige Einblendungen die Geländehöhen an. Die Terrainanzeige setzt ein, wenn die Höhe über Grund 500ft unterschreitet.

Die farbigen Flächen haben folgende Bedeutung:

## **Gelbe Flächen:**

Höhe über Grund liegt zwischen 100ft und 500ft.

### **Rote Flächen:**

Höhe über Grund liegt unter 100ft oder das Gelände liegt höher als die aktuelle Flughöhe.

Testen Sie die Funktion am Besten im Demo Modus.

Tippen Sie auf Menü. Unter dem Reiter "Goto *5.8 Aktivierung der Terrainanzeige* Navigation" können Sie sehen, ob die Höhenwarnung bereits aktiviert ist.

Über die Schaltfläche "Overlay" können Sie die Terrainanzeige ein- und ausschalten.

### **Achtung:**

Bitte navigieren Sie stets nach den gesetzlichen Vorgaben und überprüfen Sie die vom System gelieferten Informationen stets auf Plausibilität.

Die Daten für die "Höhe über Grund" und für die Terrainanzeige werden aus den Höhendaten berechnet, die das GPS liefert. Das GPS-System ist aus technischen Gründen bei den vertikalen Angaben um den Faktor 3-4 ungenauer als bei den horizontalen Daten.

Bitte beachten Sie, dass die Terraindatenbank keine künstlichen Hindernisse enthält.

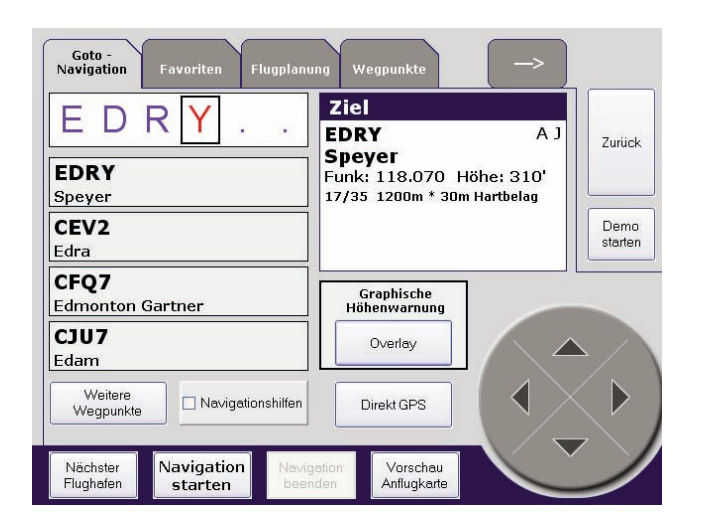

- 31 -

# *6.1 Aktivieren der Sichtanflugkarten*

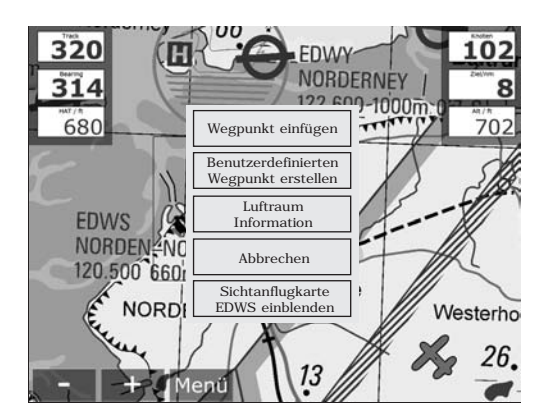

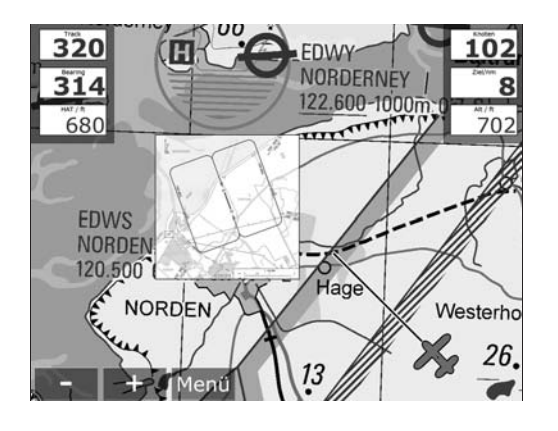

Die Anflugkarten werden direkt in der Kartenansicht aktiviert.

Drücken und halten Sie ein beliebiges Flugplatzsymbol in der Karte für ca. 2 Sekunden fest. Betätigen Sie "Sichtanflugkarte einblenden". Die Karte wird nun in der richtigen Größe und im richtigen Maßstab in die Karte eingeblendet.

Sobald das Flugzeugsymbol mit seinem Bezugspunkt (der kleine Punkt in der Mitte des Flugzeugsymbols) den Kartenrand erreicht hat, wird die Anflugkarte auf eine optimale Größe gebracht. Über die Zoomfunktion können Sie die Darstellung Ihren eigenen Bedürfnissen anpassen.

Das System schaltet automatisch wieder auf die Kartenansicht um, sobald Sie die Sichtanflugkarte verlassen.

Sie können die Sichtanflugkarte auch manuell ausblenden, indem Sie einen beliebigen Punkt in der Karte zwei Sekunden festhalten.

Sie können in der Goto-Navigation über den *6.2 Vorschau der Sichtanflugkarten* Button "Vorschau Sichtanflugkarte" jederzeit eine Vorschau der Anflugkarte aufrufen.

Sie beenden die Anzeige, indem Sie einen beliebigen Punkt in der Karte zwei Sekunden drücken und halten.

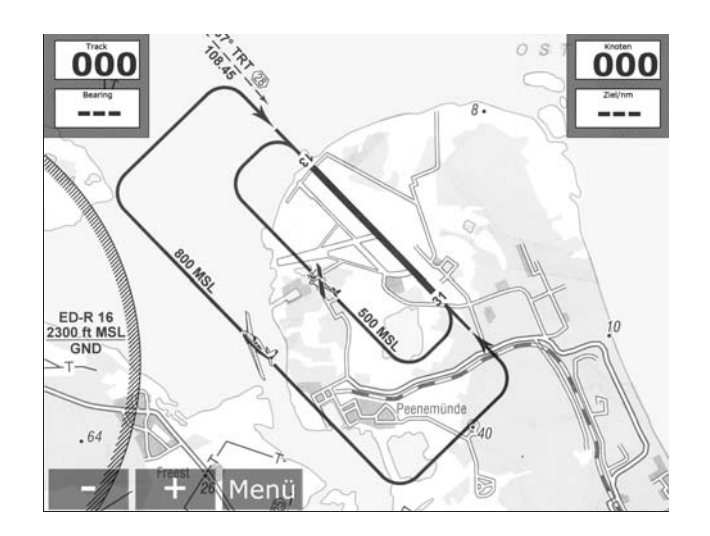

## - 34 -

## *7.1 Anzeigeoptionen*

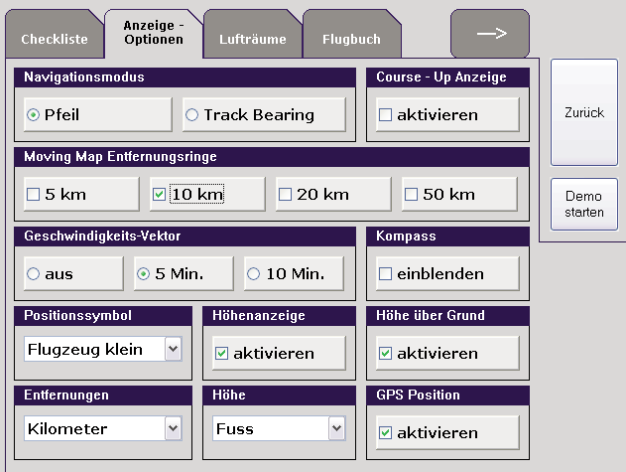

### *Navigationsmodus*

Wählen Sie die Art der Navigationshilfe.

### *Course Up Anzeige*

Hier können Sie den Course Up Modus aktivieren. Ansonsten fliegen Sie im North Up Modus.

#### *Entfernungsringe*

Die Entfernungsringe geben Ihnen eine Referenz zur Einschätzung von Entfernungen.

### *Geschwindigkeitsvektor*

Der Endpunkt des Geschwindigkeitsvektors zeigt Ihnen die Position, an der Sie sich befinden werden, wenn die von Ihnen eingestellte Zeit vorüber ist.

#### *Kompass einblenden*

Es wird zusätzlich ein Kompass in die Karte eingeblendet. Er basiert auf den Daten vom GPS Empfänger.

#### *Höhenanzeige*

Blenden Sie mit dieser Option die GPS-Höhe im Kartenfenster ein oder aus.

### *Höhe über Grund*

Bei installierter Höhendatenbank wird in die Karte die aktuelle Höhe über Grund eingeblendet.

#### *Positionssymbol*

Wählen Sie mit dieser Option ein individuelles Flugzeugsymbol aus.

#### *Entfernungen*

Stellen Sie hiermit die Einheit ein, mit der Flymap alle Entfernungsangaben ausgeben soll.

#### *Höhe*

Wählen Sie eine Einheit für Höhenangaben im System.

#### *GPS Position*

Wenn Sie diese Option aktivieren, wird Ihnen in der Kartenansicht am linken Bildschirmrand ein Fenster mit Ihrer gegenwärtigen GPS Position angezeigt. Wenn Sie dieses Feld für ca. 2 Sekunden festhalten, können Sie leicht einen benutzerdefinierten Wegpunkt erstellen.

## - 36 -

## *8.1 Erweiterte Einstellungen*

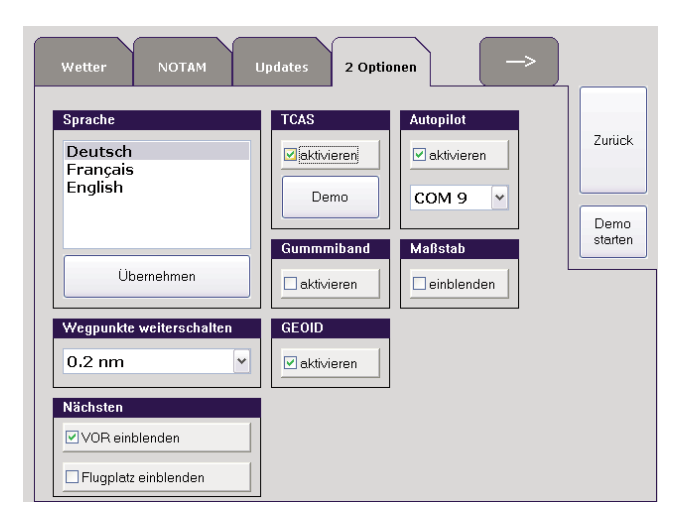

## *Sprache*

Stellen Sie Flymap ganz einfach auf eine andere Sprache um.

## *TCAS*

Haben Sie ein TCAS am Flymap System angeschlossen, können Sie es hier aktivieren.

## *Autopilot*

Stellen Sie den richtigen COM Port ein und aktivieren Sie den Autopiloten.

## *Wegpunkte weiterschalten*

Entscheiden Sie mit dieser Einstellung selbst, ab welcher Entfernung der aktive Wegpunkt weitergeschalten werden soll.

## *Gummiband*

Besonders bei hohen Zoomstufen kann es passieren, dass der geplante Kurs aus dem sichtbaren Bereich verschwindet. Aktivieren Sie diese Option und eine Linie verbindet das Flugzeugsymbol mit dem nächsten Wegpunkt.

#### *Maßstab*

Wählen Sie diese Option, um den aktuellen Maßstab auf der Karte angezeigt zu bekommen.

## *Nächsten VOR / Flugplatz anzeigen*

Wenn Sie diese Option aktivieren, wird Ihnen in der Kartenansicht am linken Bildschirmrand ein Fenster mit Richtung und Entfernung zum jeweils nächstgelegenen VOR und/oder Flugplatz angezeigt.

### - 38 -

## *9.1 Checklisten*

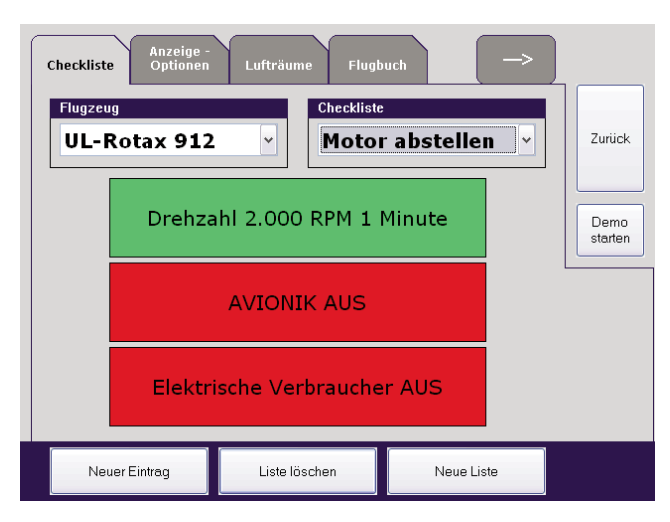

**Checkliste für das Abstellen des Motors**

Die bequeme Checklistenfunktion des Systems dient Ihrer Sicherheit.

Sie können für eine beliebige Anzahl an Flugzeugen so viele Checklisten anlegen, wie Sie benötigen.

### *Anlegen einer Checkliste:*

Drücken Sie den Button "Neue Liste". Hier geben Sie das Flugzeug an (Typ oder Kennung). Des Weiteren bestimmen Sie den Namen der Checkliste. Drücken Sie auf "OK". Das System wechselt automatisch zurück in die Checklistenansicht. Nun drücken Sie den Button "Neuer Eintrag". Hier können Sie die einzelnen Punkte Ihrer Checkliste anlegen.

### *Anwendung:*

Durch Tippen auf den jeweiligen Checklistenpunkt, ändert sich die Farbe von rot auf grün und die Checkliste scrollt eine Position nach oben.

Ihre Flüge werden im Flugbuch von Flymap auto- *10.1 Flugbuch* matisch erfasst und gespeichert.

Sobald Sie eine Geschwindigkeit von über 25 Knoten erreichen, wird ein Start registriert. Wenn Ihre Geschwidigkeit wieder unter diesen Wert fällt, wird eine Landung verzeichnet.

Tippen Sie aus der Kartenansicht auf "Menü" und auf den Reiter mit dem Pfeil nach rechts. Dann tippen Sie auf "Flugbuch". Sie sehen nun Ihre gespeicherten Flüge.

Sie haben auch die Möglichkeit das gesamte Flugbuch auf einen Speicherstick zu übertragen oder Einträge daraus zu entfernen.

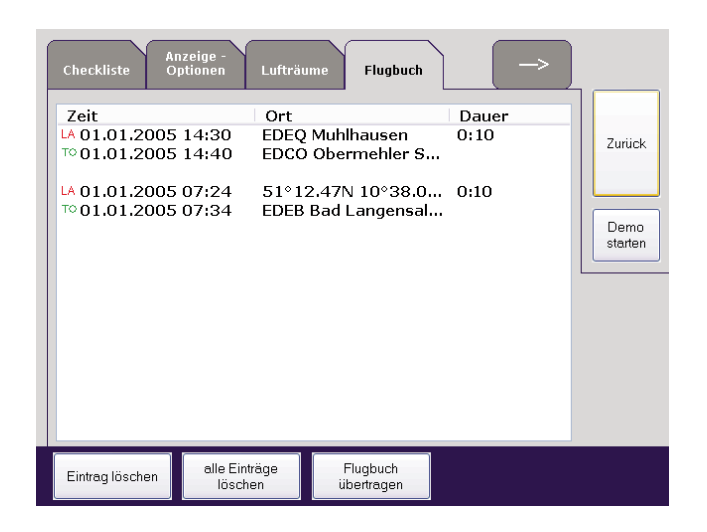

# *11.1 GAFOR Wettermeldungen*

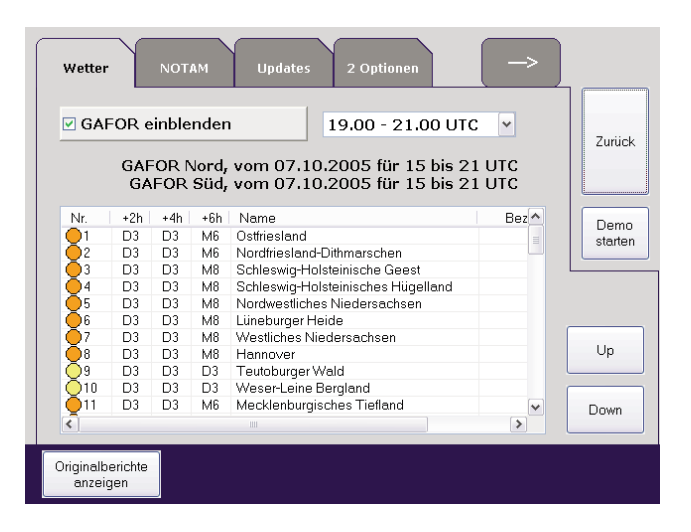

Flymap stellt Daten aus dem Service des Deutschen Wetterdienstes auf der Luftfahrerkarte dar. Mit wenigen Handgriffen holen Sie sich das aktuelle GAFOR in Ihr System.

Tippen Sie in der Kartenansicht auf "Menü" und solange auf den Reiter mit dem Pfeil nach rechts, bis Sie das Menü "Wetter" sehen.

Aktivieren Sie die Option "GAFOR einblenden", um die GAFOR Gebiete in die Karte einzublenden. In dem Auswahlfeld können Sie bestimmen, für welchen Zeitraum Sie die Meldungen angezeigt bekommen möchten. In der Kartenansicht sehen Sie nun die unterschiedlich eingefärbetn GAFOR Gebiete.

Alternativ können Sie den GAFOR auch in der Overlay Übersicht aktivieren. (siehe 5.6)

Sind keine Meldungen vorhanden, aktualisieren Sie diese wie unter 14.1 beschrieben.

## **11 Wettermeldungen**

Um sich die Wetterberichte im Original anzuse- *11.2 Originalberichte* hen, tippen Sie im Wettermenü auf die Schaltfläche "Originalberichte anzeigen".

Über das Auswahlfeld am oberen Bildschirmrand bestimmen Sie, welche Daten Sie angezeigt bekommen möchten.

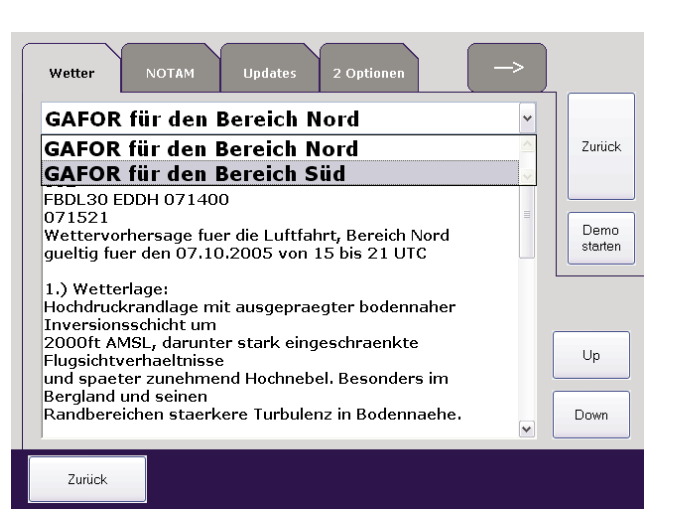

## **11 Wettermeldungen**

## - 42 -

## *11.3 Infos über ein Gebiet*

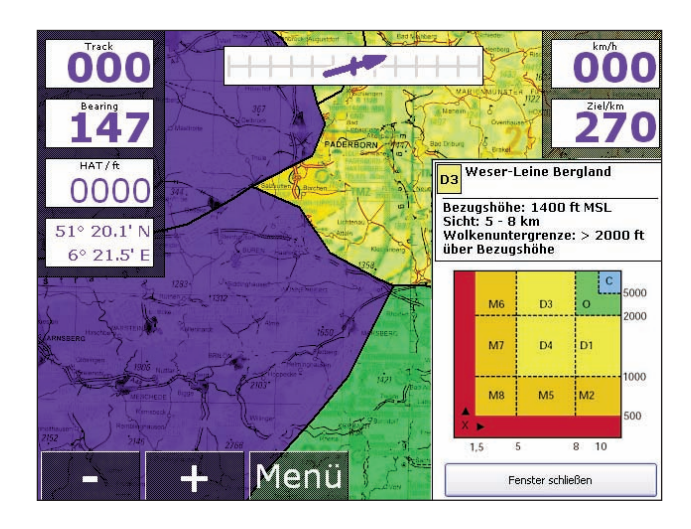

Wenn Sie das GAFOR in die Karte eingeblendet haben, können Sie sich Informationen zu einem bestimmten Gebiet anzeigen lassen. Drücken Sie ca. 2 Sekunden auf ein farbiges Gebiet bis sich ein Menü öffnet. Betätigen Sie "GAFOR - Info".

Sie erhalten nun erweiterte Informationen wie Bezugshöhe, Sichtweite und Wolkenuntergrenze über die ausgewählte Region.

Schließen können Sie das Fenster, indem Sie auf die gleichnahmige Schaltfläche tippen.

Mit Flymap können Sie sich komfortabel einen Überblick über die Gesamtwetterlage in Deutschland verschaffen. Zoomen Sie dazu bei eingeschaltetem GAFOR heraus.

Nach der letzten regulären Zoomstufe erscheint eine Übersicht aller GAFOR Gebiete Deutschlands. Über die Buttons am Bildschirmrand können Sie sich die Vorhersage für die nächsten 2, 4 oder 6 Stunden anzeigen lassen.

Außerdem wird Ihr geplanter Kurs sowie Ihre gegenwärtige Position in die Übersicht eingeblendet.

Durch drücken und halten an einer beliebigen Stelle dieser Übersicht, gelangen Sie wieder zurück in die Kartenansicht. Alternativ betätigen Sie den Button "Schließen".

## *11.4 Wetterüberblick*

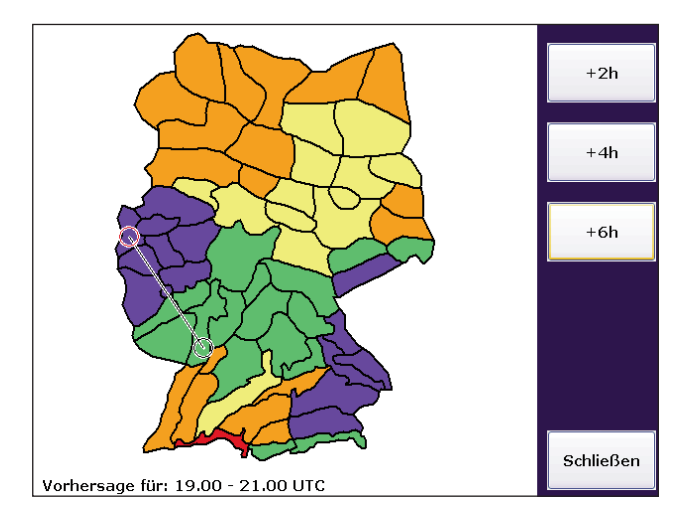

**Gesamtwetterlage in Deutschland**

### - 44 -

## *12.1 NOTAM Meldungen*

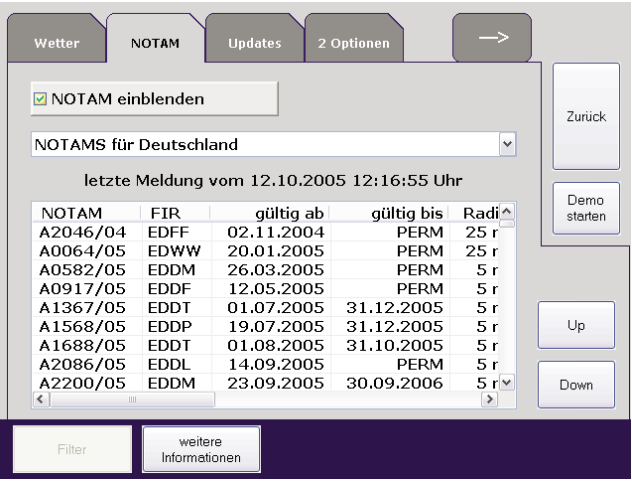

Notice to Airmen (NOTAM) sind oft kurzfristige Nachrichten der Flugsicherheitsbehörden, die Luftfahrer auf Gefahren oder flugverkehrstechnische Änderungen hinweisen sollen. Daher sollte jede Flugplanung ein NOTAM-Briefing enthalten, um zur Flugdurchführung eventuell wichtige Hinweise berücksichtigen zu können.

Tippen Sie in der Kartenansicht auf "Menü" und solange auf den Reiter mit dem Pfeil nach rechts, bis Sie das Menü "NOTAM" sehen.

Wählen Sie die Option "NOTAM einblenden", um die Meldungen in der Kartenansicht zu aktivieren. Mit der Auswahlbox können Sie bestimmen, für welches Land Sie die Meldungen angezeigt bekommen möchten.

Wenn Sie NOTAMs in die Karte eingeblendet *12.2 Infos über ein NOTAM* haben, können Sie sich Informationen zu einer beliebigen Meldung anzeigen lassen.

Drücken Sie ca. 2 Sekunden auf ein NOTAM, bis sich ein Menü öffnet. Betätigen Sie hier den Eintrag "NOTAM - Info". Sie erhalten nun erweiterte Informationen über den entsprechenden Eintrag. Danach können Sie das NOTAM als gelesen markieren.

Sie haben somit die Möglichkeit aus der Kartenansicht heraus die NOTAMs sehr einfach in Ihre Flugplanung zu integrieren.

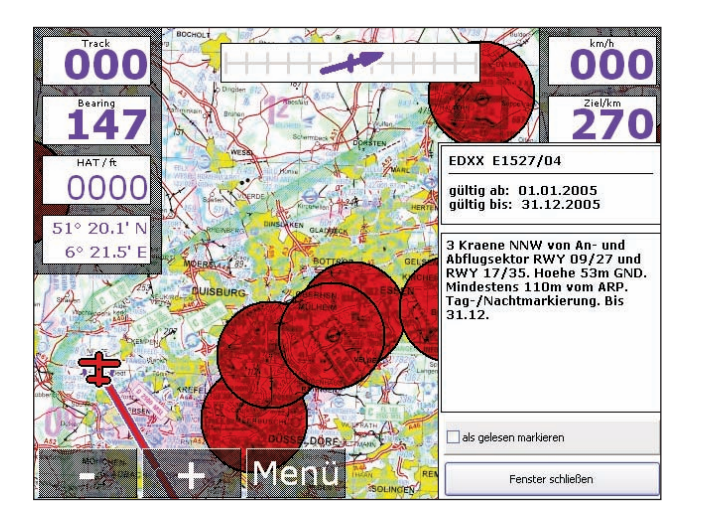

## **13 Wetterradar**

## *13.1 Wetterradar einblenden*

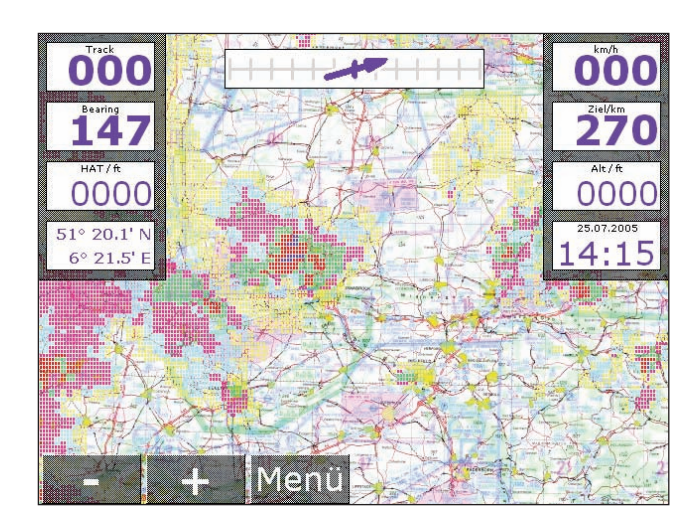

Flymap blendet auf Wunsch Niederschlagsdaten aus dem Radarverbund des DWD in die Luftfahrerkarte ein.

Unmittelbar vor dem Fluge kann so. z.B. via Modem - Datenverbindung eine Übersicht über die aktuelle Wetterlage eingeholt werden. Somit werden eventuell auftretende Frontensysteme gut sichtbar und können in die Flugvorbereitung einbezogen werden.

Tippen Sie in der Kartenansicht auf "Menü" und dann in der Goto Navigation auf die Schaltfläche "Overlay". Schalten Sie dort das Wetterradar ein und aus.

Um Ihr Wetterbriefing zu unterstützen, bietet Ihnen *13.2 Europakarte* Flymap die Möglichkeit sich sehr einfach einen Überblick über die Großwetterlage in Deutschland und Europa zu verschaffen.

Aktivieren Sie dazu einfach das Wetterradar. Das System schaltet automatisch in die Kartenansicht zurück.

Am rechten Bildschrimrand wird Ihnen das Datum und die Uhrzeit des aktuellsten Radarbildes auf Ihrem System angezeigt. Zoomen Sie jetzt die Karte heraus. Nach der letzten Stufe schaltet das System automatisch auf eine Europa - Übersichtskarte um, die die Umrisse der Länder Mitteleuropas und einige Details (z.B. Flüsse) enthält.

Sie haben nun z.B. die Möglichkeit sich alle verfügbaren Wetterradarbilder als Animation abspielen zu lassen (s. 13.3).

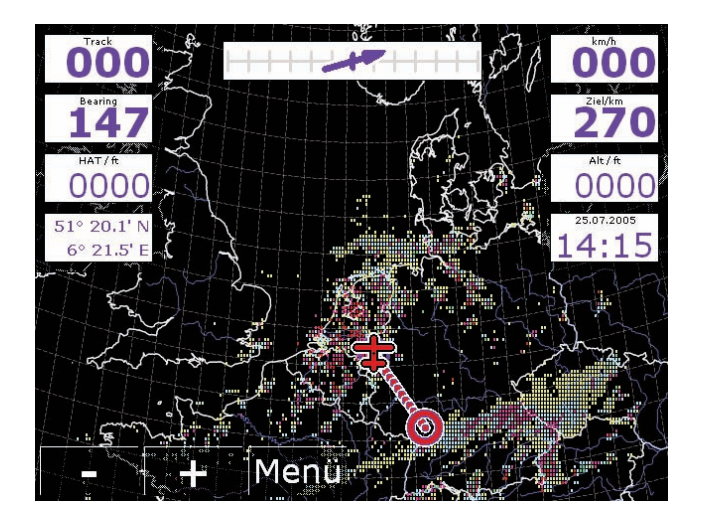

## **13 Wetterradar**

### - 48 -

## *13.3 Verlauf darstellen*

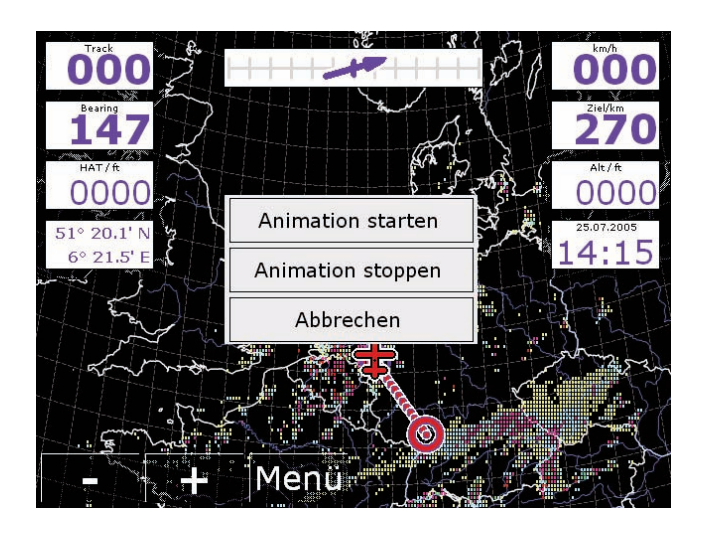

Sie können sich die letzten Radarbilder als Animation anzeigen lassen und so den Verlauf und die bisherige Entwicklung der Wetterfronten sehen.

Somit können Sie ungefähr abschätzen, wann eine Wetterfront einen bestimmten Punkt erreichen wird.

Schalten Sie dazu das Wetterradar ein und zoomen Sie auf die Übersichtskarte (vgl. 13.2)

Durch Tippen und Halten eines Punktes auf der Karte wird ein Auswahlmenü eingeblendet. Wählen Sie "Animation starten" um die Animation zu beginnen.

Ein Tippen auf "Animation stoppen" beendet den automatischen Verlauf und zeigt wieder das aktuellste Radarbild an.

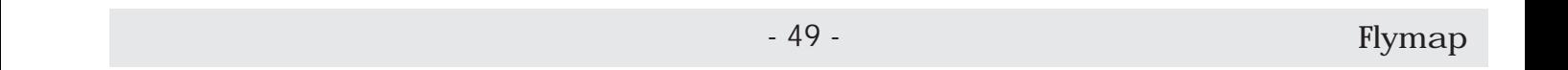

## *14.1 Wetterdaten aktualisieren*

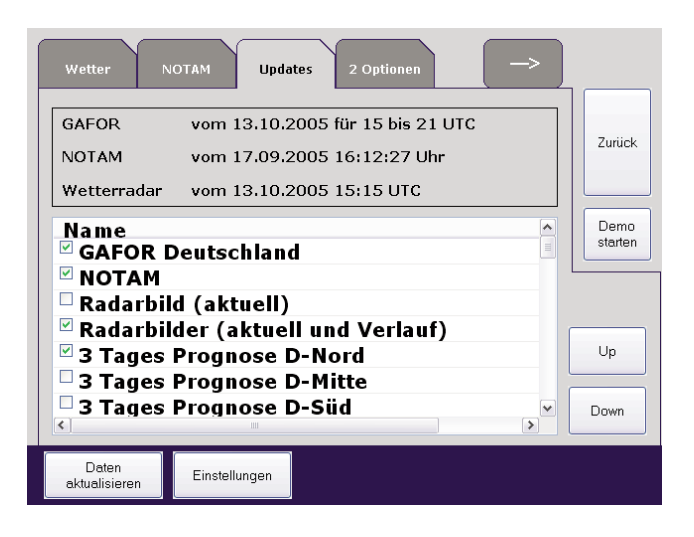

Der Deutsche Wetterdienst aktualisiert die Wettermeldungen in oft sehr unterschiedlichen Zeitabständen. So werden GAFOR Meldungen in der Regel alle 2h erneuert, während alle 15 Min. ein neues Niederschlags - Radarbild verfügbar ist. Sie können natürlich jederzeit die Wetterdaten auf Ihrem System aktualisieren.

Wechseln Sie dazu auf die Menüseite "Updates". Im oberen Bereich der Seite wird Ihnen die letzte Aktualisierung der wichtigsten Wetterdaten sowie der NOTAMs angezeigt.

Mit Flymap können Sie gezielt entscheiden, welche Wetterinformationen Sie abrufen möchten. Markieren Sie dazu einfach den jeweiligen Eintrag in der Liste.

Nachdem Sie die Daten ausgewählt haben, tippen Sie auf die Schaltfläche "Daten aktualisieren". Flymap aktualisiert nun automatisch die von Ihnen gewählten Daten

Bevor Sie das erste Mal Wetterdaten auf Ihrem *14.2 Update - Einstellungen* System aktualisieren, müssen Sie einige wenige Einstellungen im System vornehmen.

Tippen Sie dazu auf der Updateseite auf die Schaltfläche "Einstellungen".

Wählen Sie im oberen Bereich das für die Internetverbindung zu benutzende Modem aus. Möchten Sie ein GSM - Modem benutzen, müssen Sie einige zusätzliche Informationen in die vorgesehenen Eingabefelder eintragen.

Die notwendigen Angaben erhalten Sie von Ihrem Mobilfunkbetreiber.

Bei einem Satellitentelefon brauchen Sie nichts einzutragen. Die notwendigen Daten sind bereits im System gespeichert.

Auf der rechten Seite tragen Sie ihre PC-Met Zugangsdaten ein.

Sichern Sie die Einträge, indem Sie auf die Schaltfläche "Einstellungen speichern" tippen.

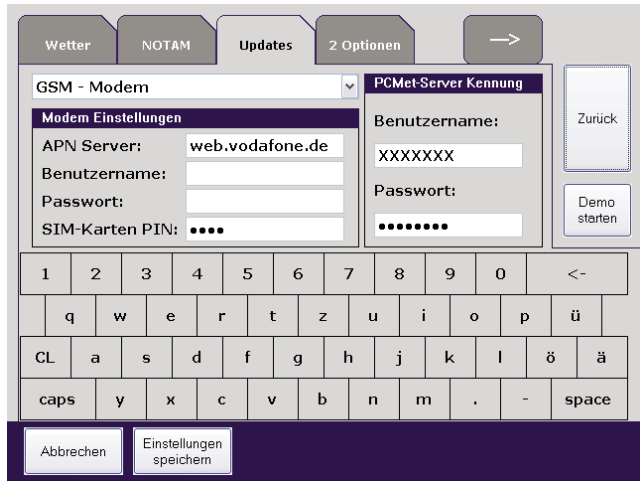

## *14.3 PC-Met Zugangsdaten*

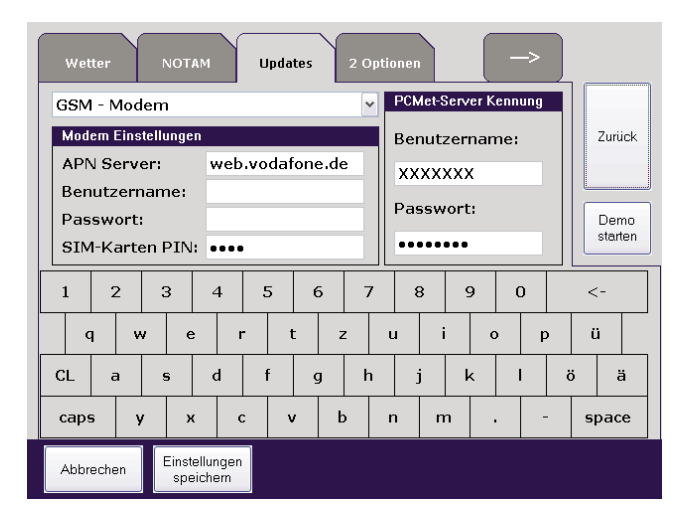

Um Wetterinformationen in Flymap nutzen zu können, benötigen Sie einen Zugang zum FTP Server des Deutschen Wetterdienstes.

Sie erhalten Ihre Zugangsdaten, indem Sie sich unter Angabe Ihrer DWD Kundennummer an den Deutschen Wetterdienst wenden.

(**E-Mail:** pcmet.info@dwd.de)

Die FTP - Kennung wird Ihnen dann umgehend schriftlich mitgeteilt.

Sind Sie bereits Besitzer der PC-Met Software für Windows, können Sie diese Kennung direkt in Flymap benutzen, ohne eine weitere beantragen zu müssen.

**Achtung:** Die Zugangsdaten fürs Webinterface des DWD funktionieren NICHT!

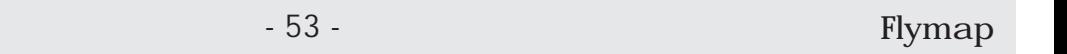

## **15 Lizenzseite**

### - 54 -

## *15.1 Lizenzseite*

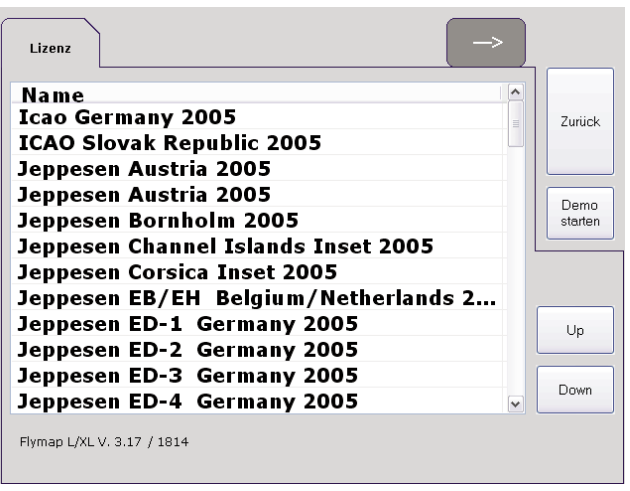

Auf dieser Seite können Sie sehen, welche Karten zur Zeit auf Ihrem System installiert sind.

Außerdem wird Ihnen Ihre Lizenznummer sowie die Versionsnummer Ihrer Flymap Software angezeigt. Bitte geben Sie diese Nummern bei einer Anfrage an uns mit an.

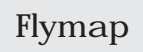

## *16.1 FlymapWin*

FlymapWin unterstützt Sie bei Ihrer Flugplanung am PC. Geplante Flüge, Flugbucheinträge, Flightlogs, Wetterdaten und Karten-Updates werden komfortabel mit dem Speicherstick übertragen.

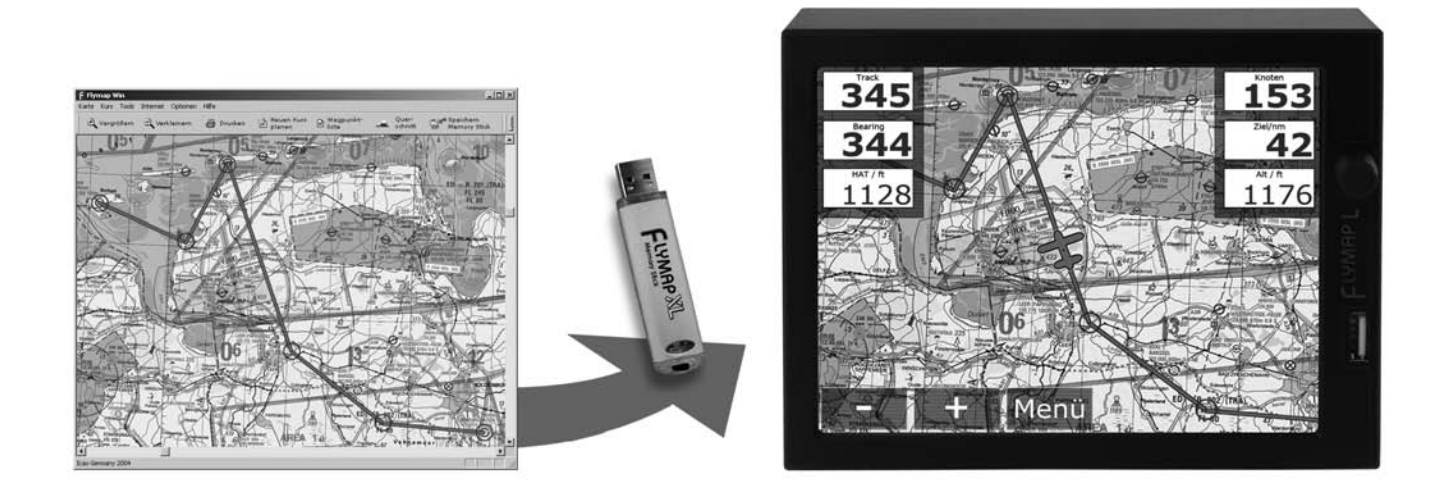

**Ihre in FlymapWin geplante Route (links) wird mittels des Speichersticks direkt in Ihr Flymap System übertragen (rechts).**